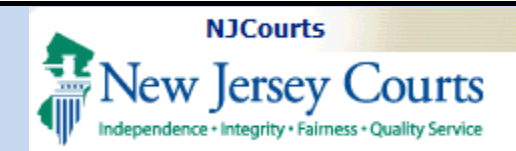

### **Topic:** The following document demonstrates how to utilize the Certificate of Insurance ("COI") upload feature in Attorney Registration.

**Summary:** Using a link or the "Certificate of Insurance" tile, attorneys may upload a Certificate of Insurance in Attorney Registration at any time.

**This Guide is for:**

Attorneys, primarily sole practitioners, who are required to *or choose to* secure professional liability insurance.

**Note:** Firm admnistrators and insurance agents will typically upload Certificates of Insurance on behalf of firms and all affiliated attorneys.

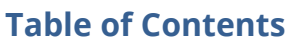

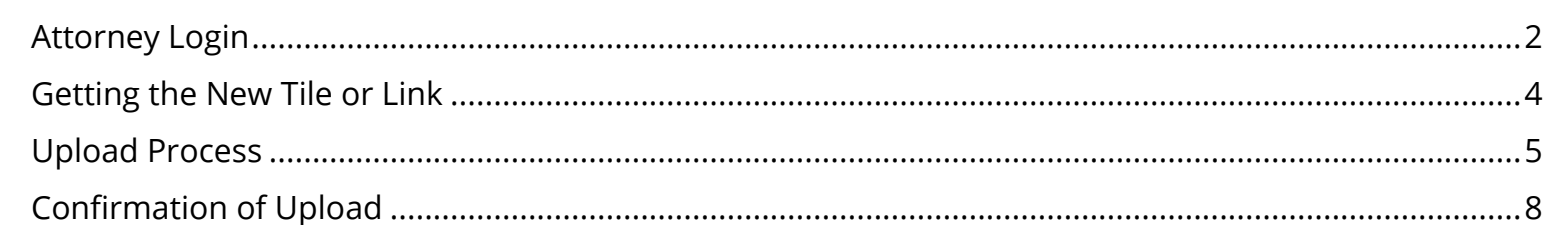

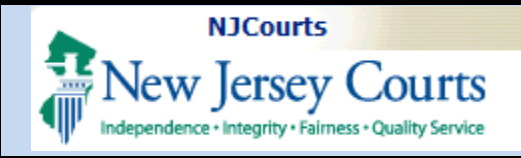

## <span id="page-1-0"></span>**Attorney Login**

**Step1**: Existing users with access to the Attorney Registration and Payment application will login with their bar ID and password.

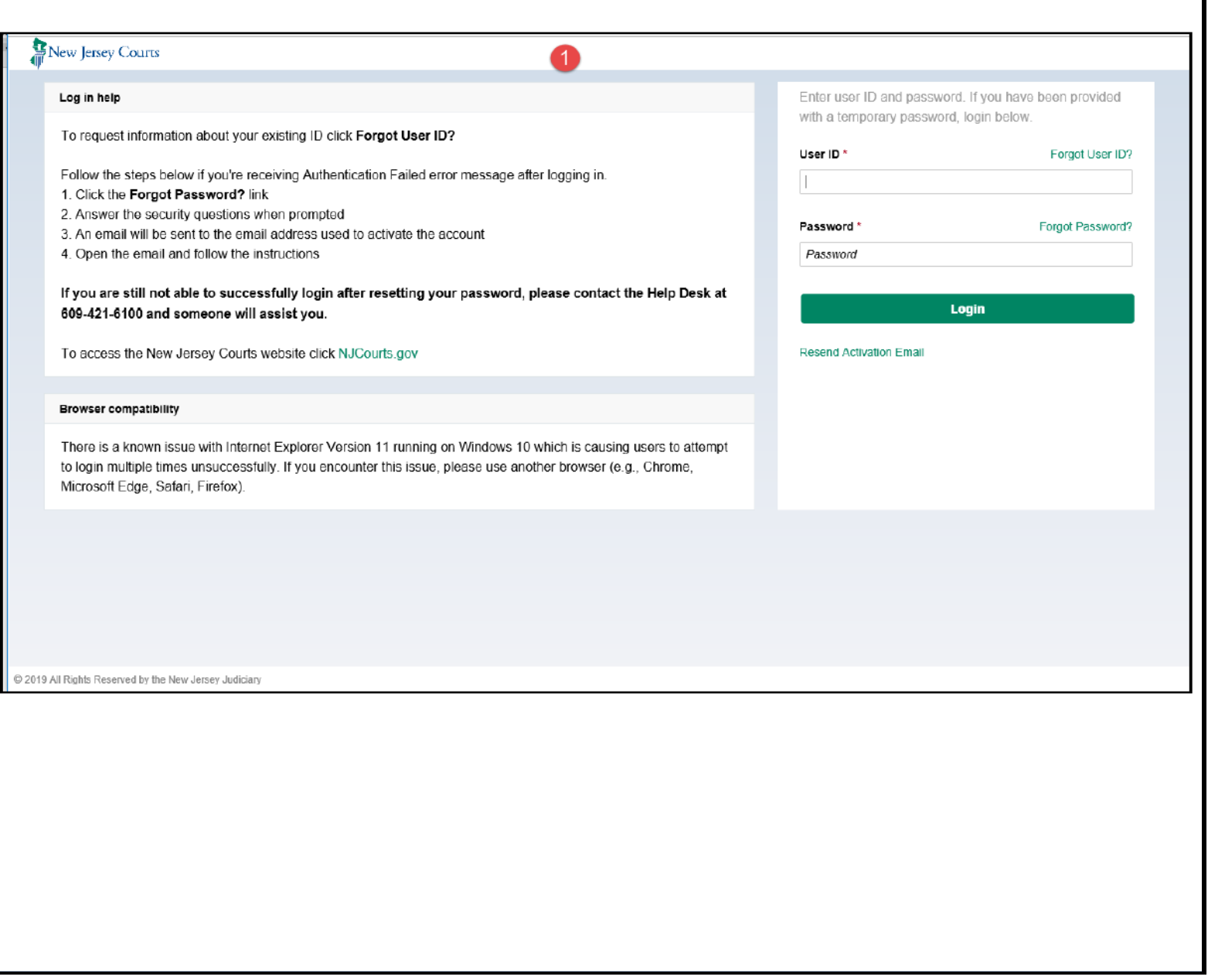

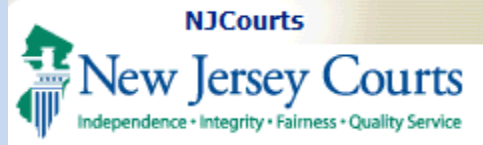

**Step 2**: Click the **Attorney Registration and Payment** tile on the Enterprise Portal landing page.

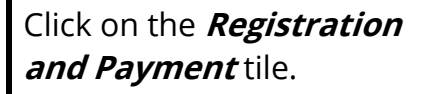

**Note**: Users who do not want to complete attorney registration but do want to upload a Certificate of Insurance may click the **Confirm or Update Contact Information** tile and proceed as described below.

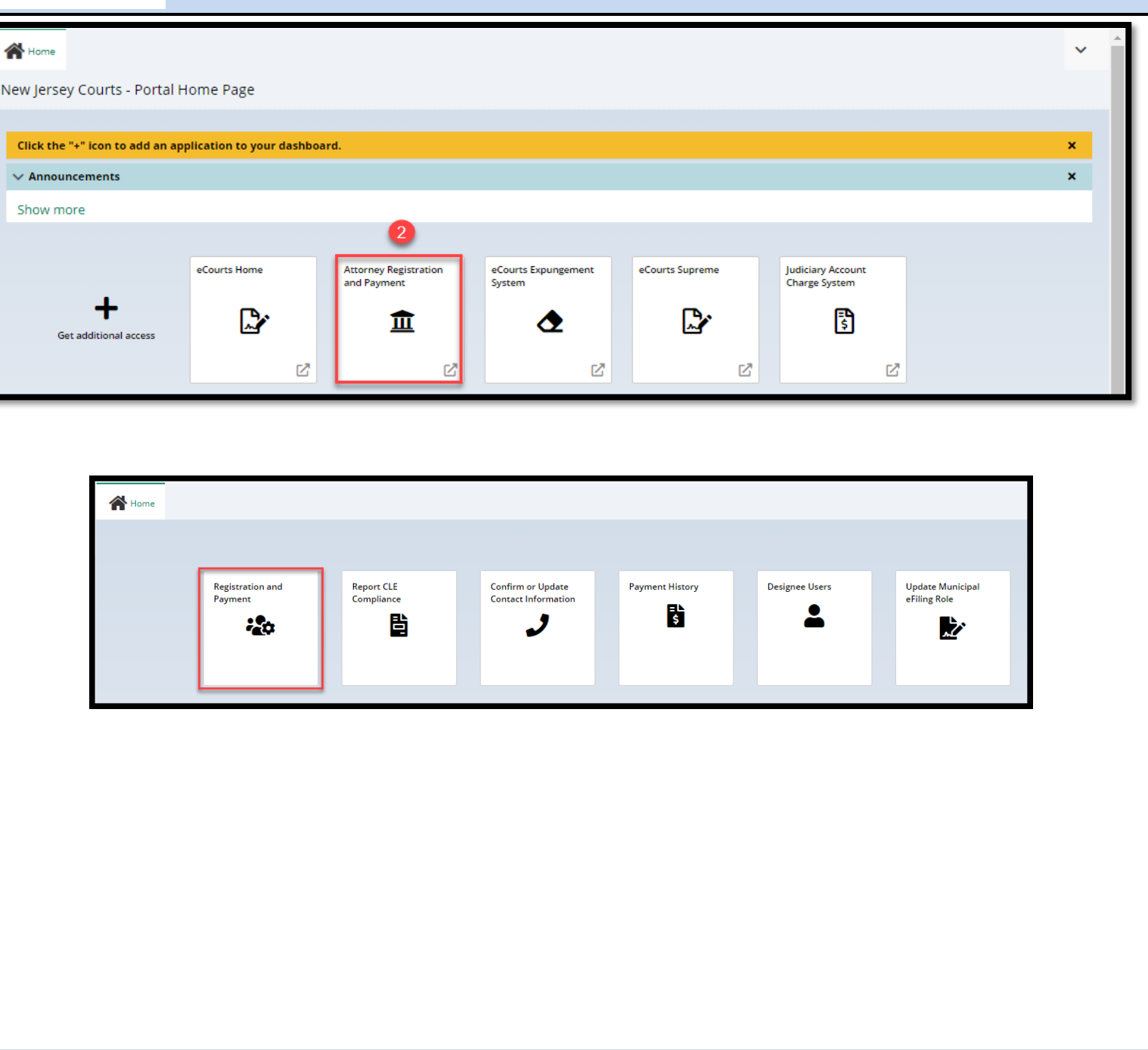

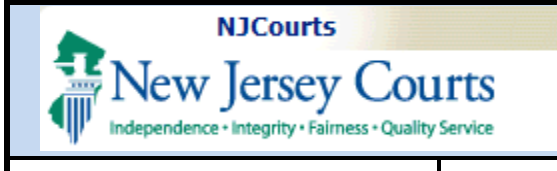

# <span id="page-3-0"></span>**Getting the New Tile or Link**

Launch registration. In response to Question #1, select "**Yes**" to indicate that you engage in **private practice**.

A **new** Question #2 displays. Select the appropriate choice from the dropdown menu.

Users who practice as *"An individual or partnership not subject to Rules 1:21-1A, 1:21-1B or 1:21-1C"* will have a **second dropdown menu**. Select the appropriate option.

Based on the answers provided, **a link** and **a tile** for upload of a Certificate of Insurance will dynamically display.

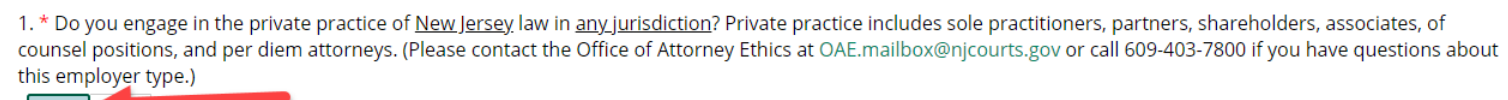

 $\check{ }$ 

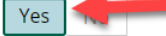

Select...

Attorneys Engaged In Private Practice of New Jersey Law Please select all private practice options below to add/edit law firm addresses. 1. \* The amount of time I engage in the private practice of New Jersey law is: Select...

2. \* For the purpose of determining whether a certificate of professional liability insurance should be submitted, how do you engage in the practice of law:

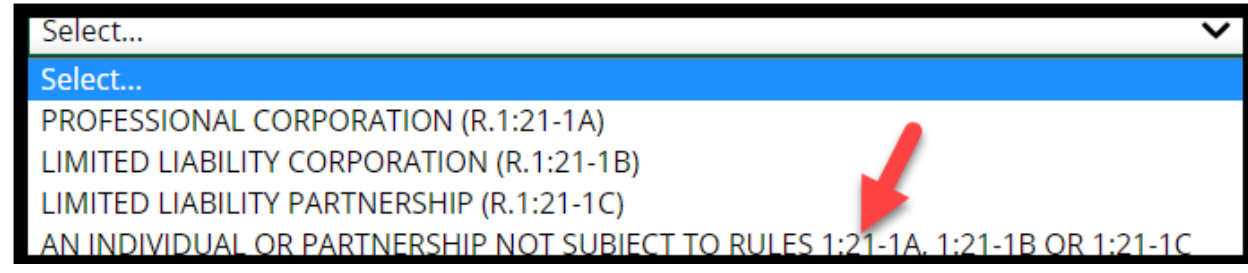

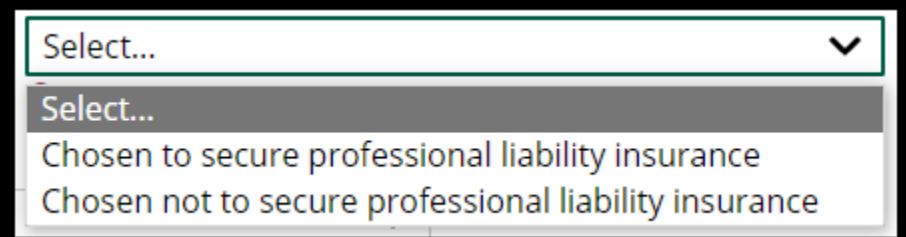

**Most attorneys affiliated with a firm will not need to upload a COI because the law firm administrator or an insurance agency files the COI.** 

**Sole practitioners** who choose to secure professional liability insurance are anticipated to be the **primary users** of this feature.

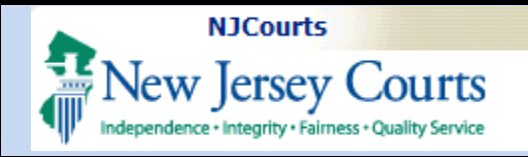

## <span id="page-4-0"></span>**Upload Process**

There are 2 ways to upload a Certificate of Insurance.

#### **1. Link on the "Payment Confirmation" screen**

#### Upon **completion of attorney registration**, a link displays on the

Payment Confirmation screen.

To begin upload, click the '**Submit**' link.

## **2. Certificate of Insurance tile on the "Home" screen**

To begin upload, click on the tile.

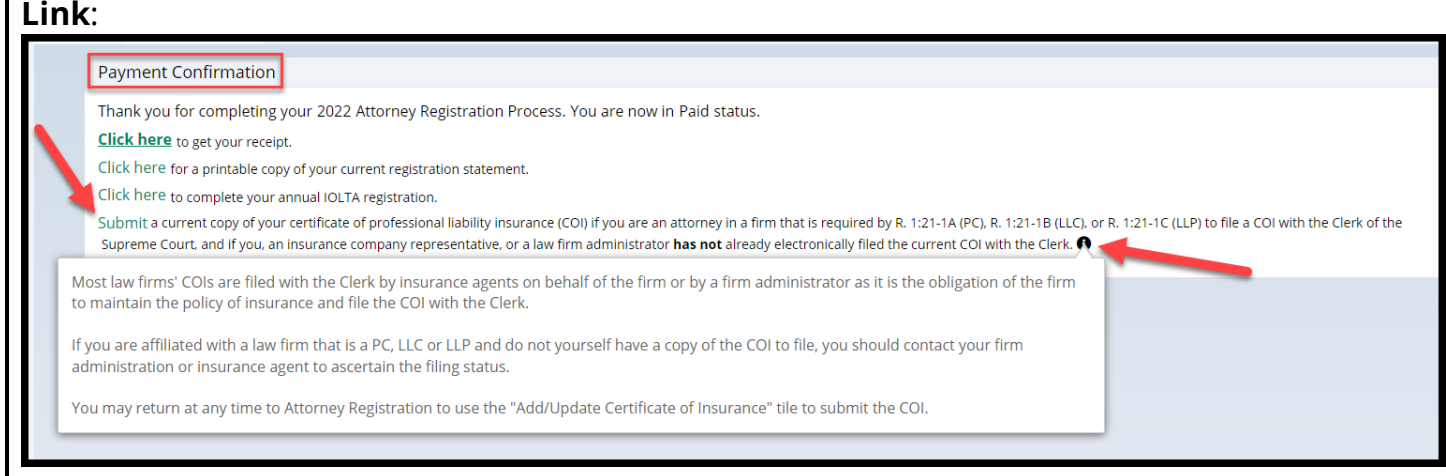

The **link** displays **after** attorney **registration** has been **completed**.

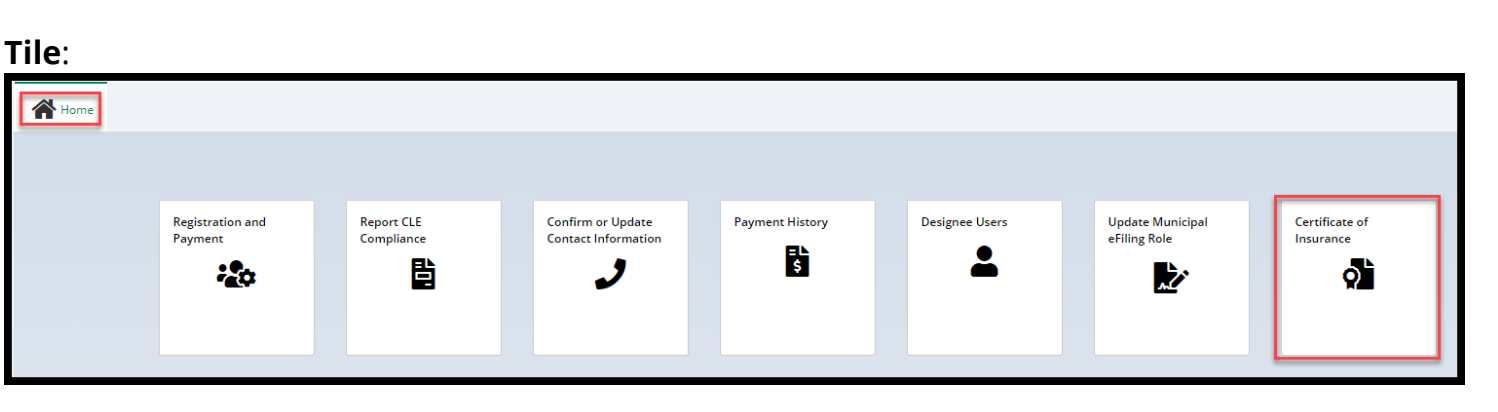

The **tile** can be used at **any time** to upload a COI once the questions above have been completed.

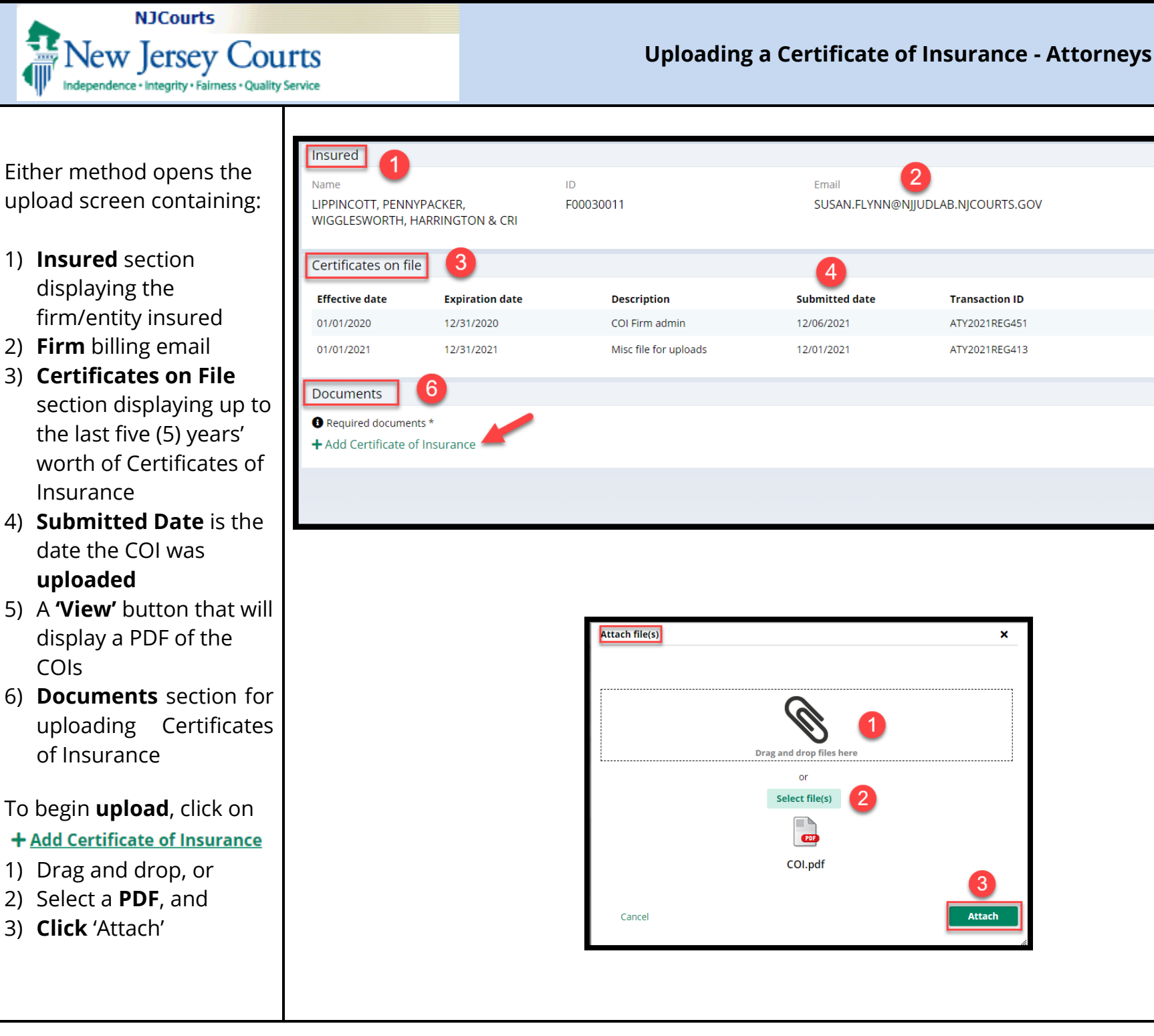

# Email SUSAN.FLYNN@NJJUDLAB.NJCOURTS.GOV  $\boxed{5}$ **Submitted date Transaction ID** 12/06/2021 View ATY2021REG451 12/01/2021 ATY2021REG413 **View** Close × Drag and drop files her or **Select file(s)**  $CDF$ COI.pdf 3. Attach

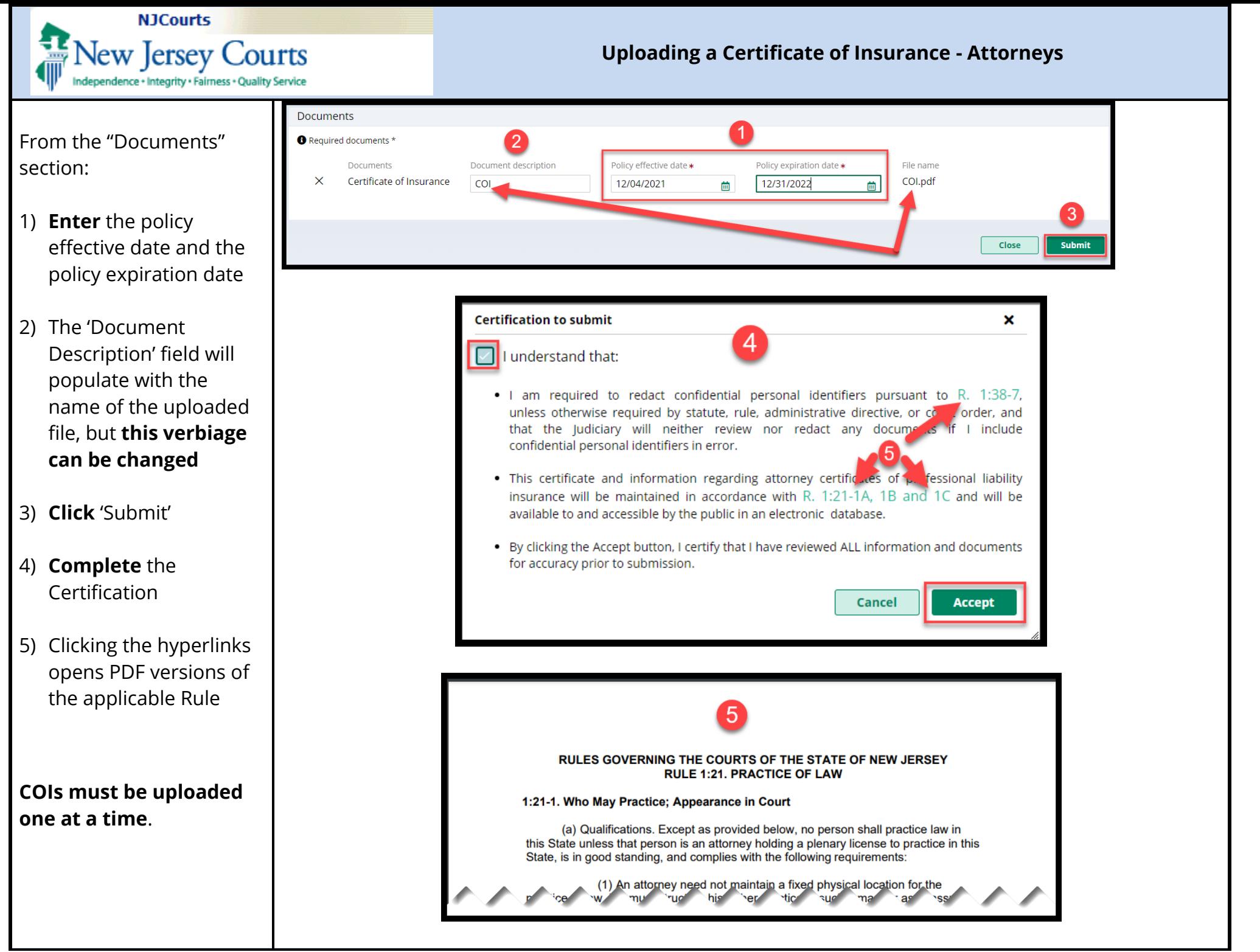

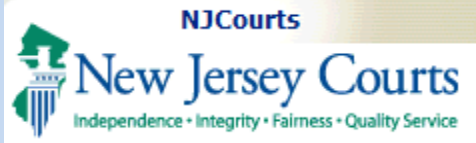

## <span id="page-7-0"></span>**Confirmation of Upload**

A **confirmation** displays after upload.

This **completes** the submission **process**. Click **'Close'** to return to the "**Home**" screen.

An **email** is generated to the firm's **billing address**. If no billing address is in the system, the user will be prompted to add one.

**Note:** Uploaded COIs *do not instantly display* in "Certificates on File". They must first be **approved** by the Supreme Court.

The Supreme Court sends out a **separate email** relating to the acceptance of uploaded COIs.

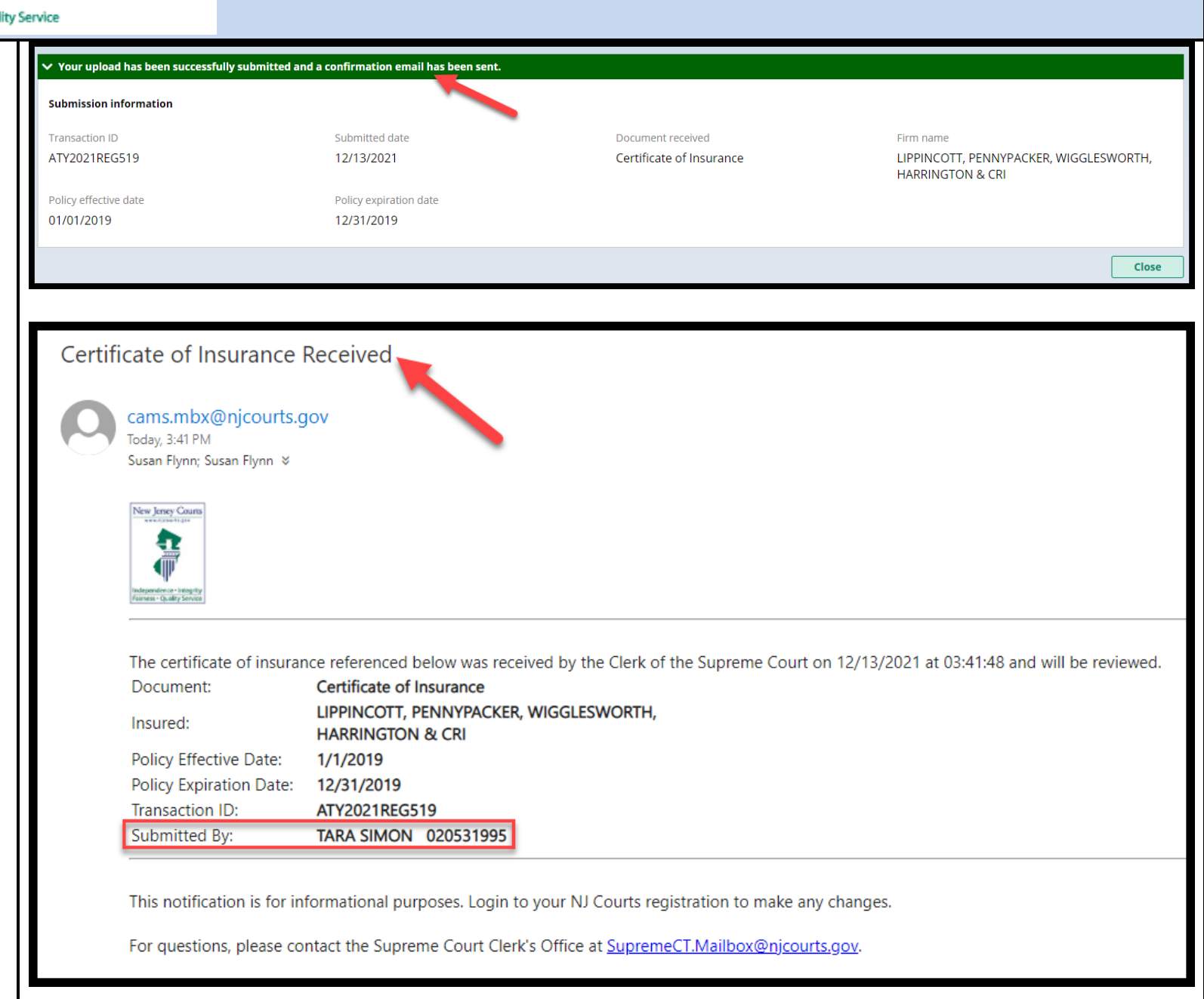